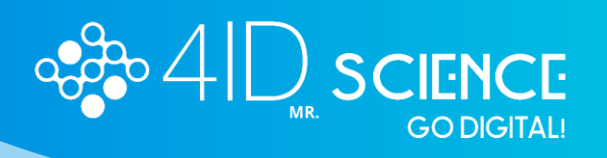

## **INSTRUCTIVO ¿Cómo enviar resúmenes?**

1. Una vez realizado el pago, se habilitará el módulo de "Resúmenes"

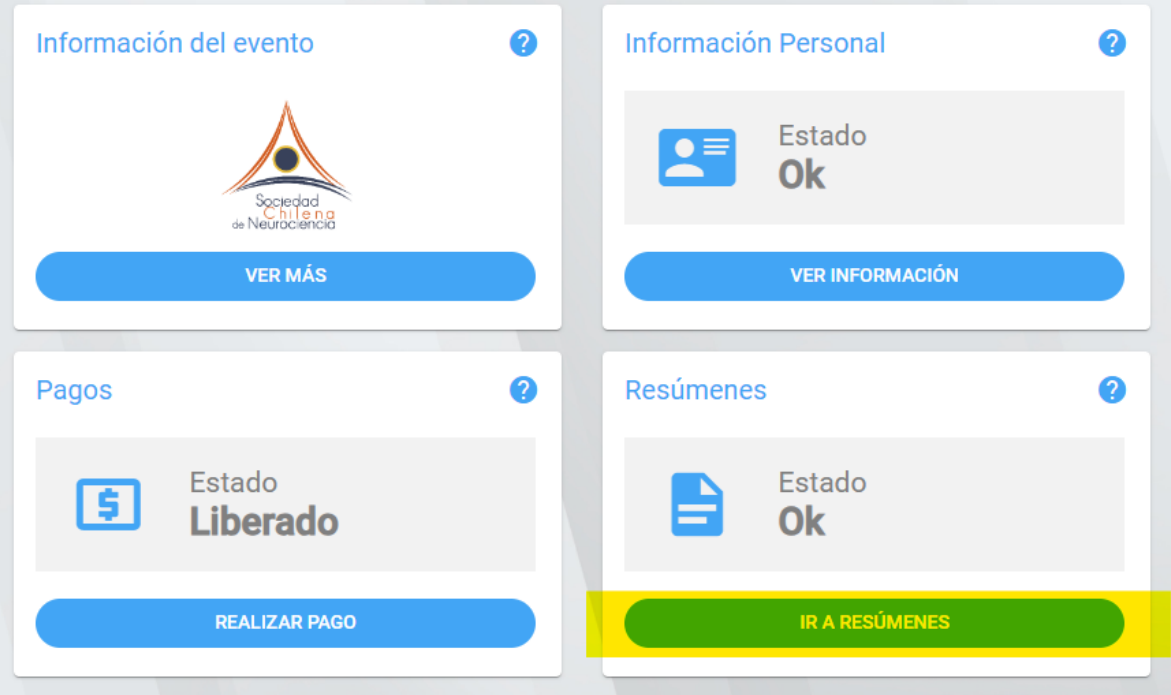

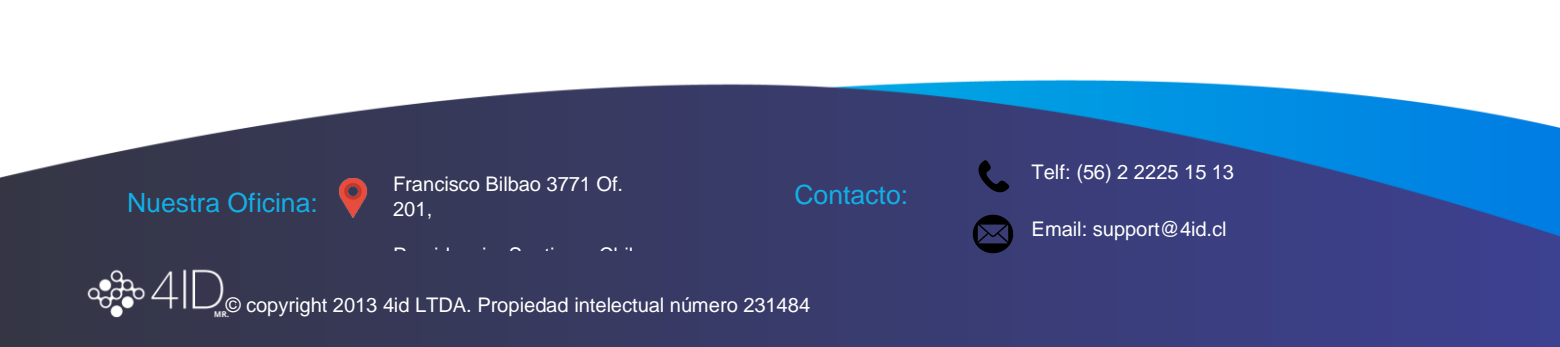

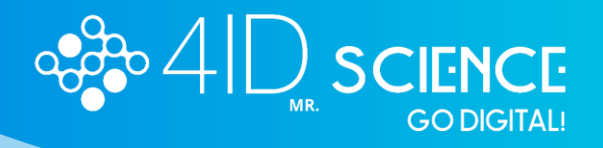

2. Presionar ir a resúmenes y seleccionar "Crea un Resumen"

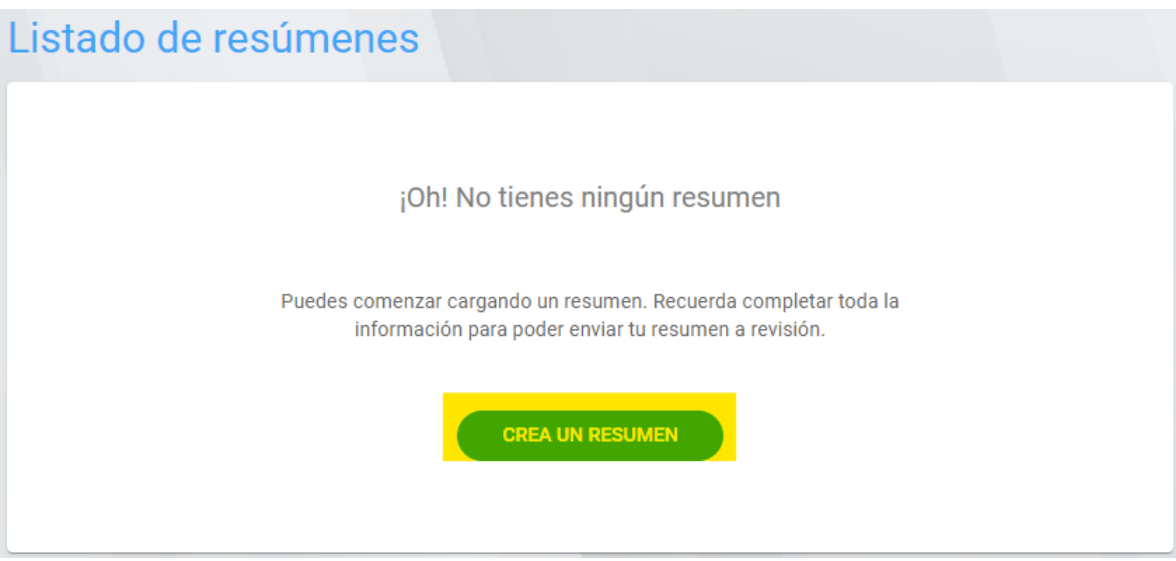

3. Creación del resumen:

En esta etapa se detallan los campos obigatorios, a medida que se rellenan cambiarán a color verde, dando la señal de que está validado para continuar.

- Seleccionar Tipo de Presentación:
	- o Comunicación Libre Póster, Comunicación Libre Oral, Simposio o Conferencia Plenaria
- Seleccionar Área:
	- o Celular/Molecular, Sistemas y circuitos, Comportamiento/Cognitivo, Desarrollo/Plasticidad/Reparación, Neurobiología de enfermedades, Neurofiosiología, Neurociencia computacional
- Título del Resumen
- Contenido del Resumen (250 palabras)
- Financiamiento (opcional)
- Agradecimientos (opcional)
- Palabras Claves (opcional)

Nuestra Oficina:

Francisco Bilbao 3771 Of. 201,

Providencia, Santiago, Chile.

Contacto:

Telf: (56) 2 2225 15 13

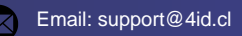

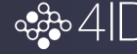

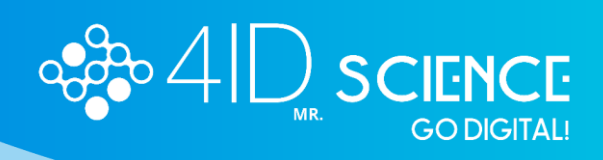

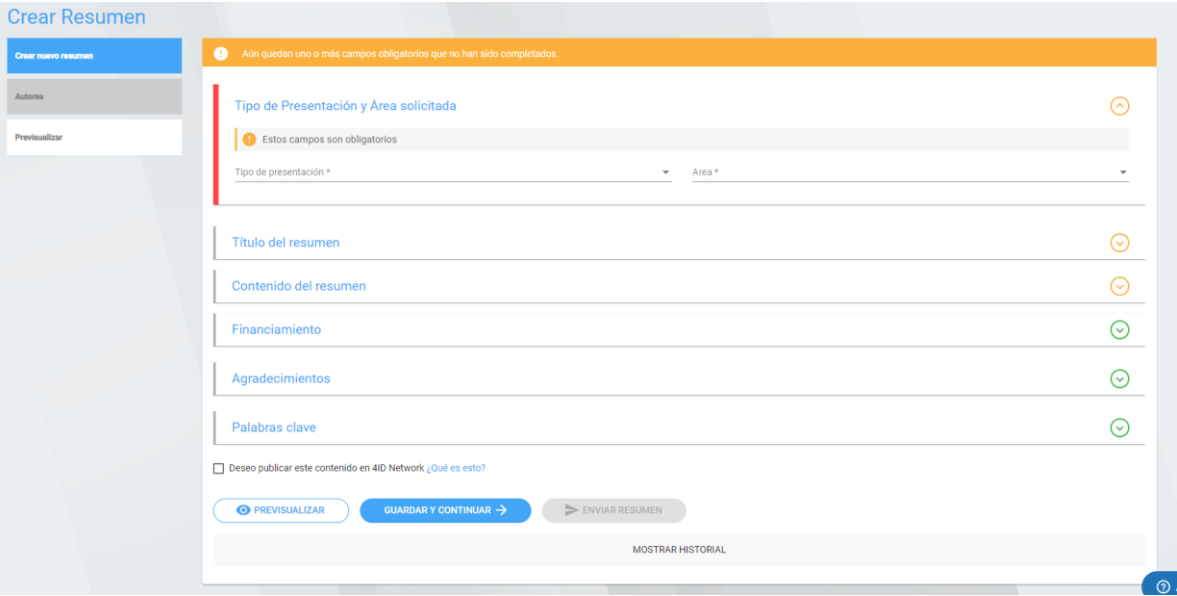

Una vez completada esta sección, presionar en "Guardar y Continuar"

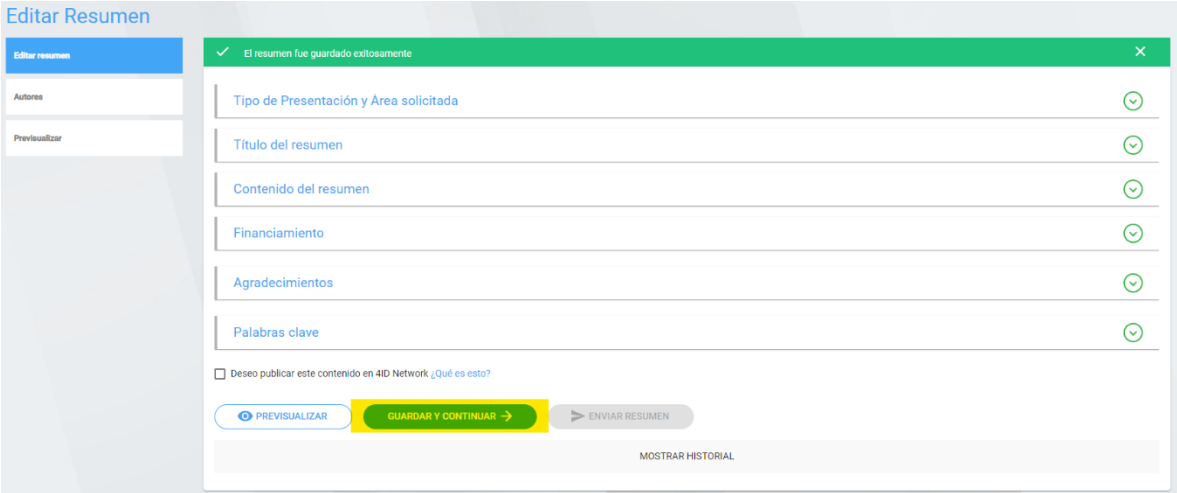

## 4. Agregar autor y coautores

En esta etapa el expositor es quién está creando el resumen, el cuál puede ser cambiado posteriormente.

Antes de añadir al resto de autores, se debe presionar en "Guardar Cambios" para grabar la información del autor que está creando el resumen.

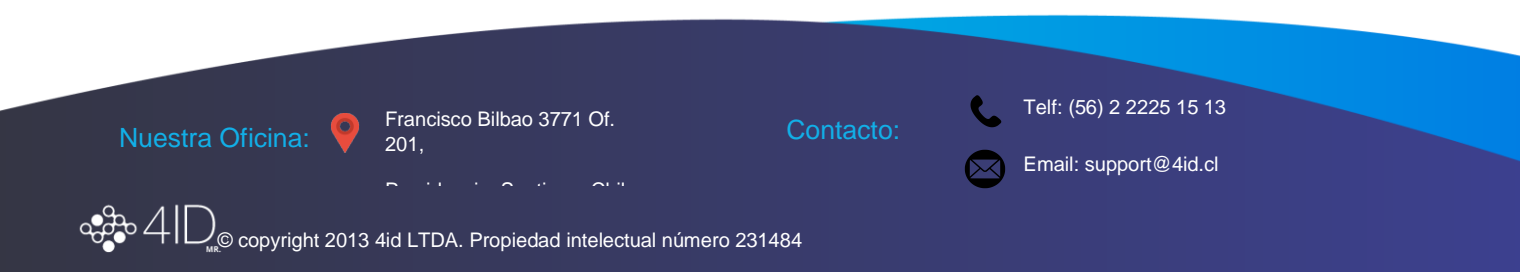

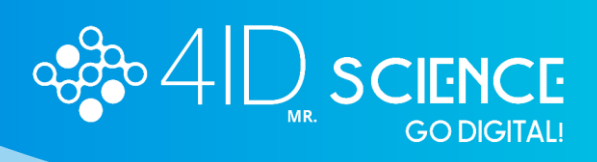

## Para agregar coautores se debe presionar "Agregar un nuevo autor", llenar los datos (nombre, apellido y correo electrónico) y luego "Guardar Autor"

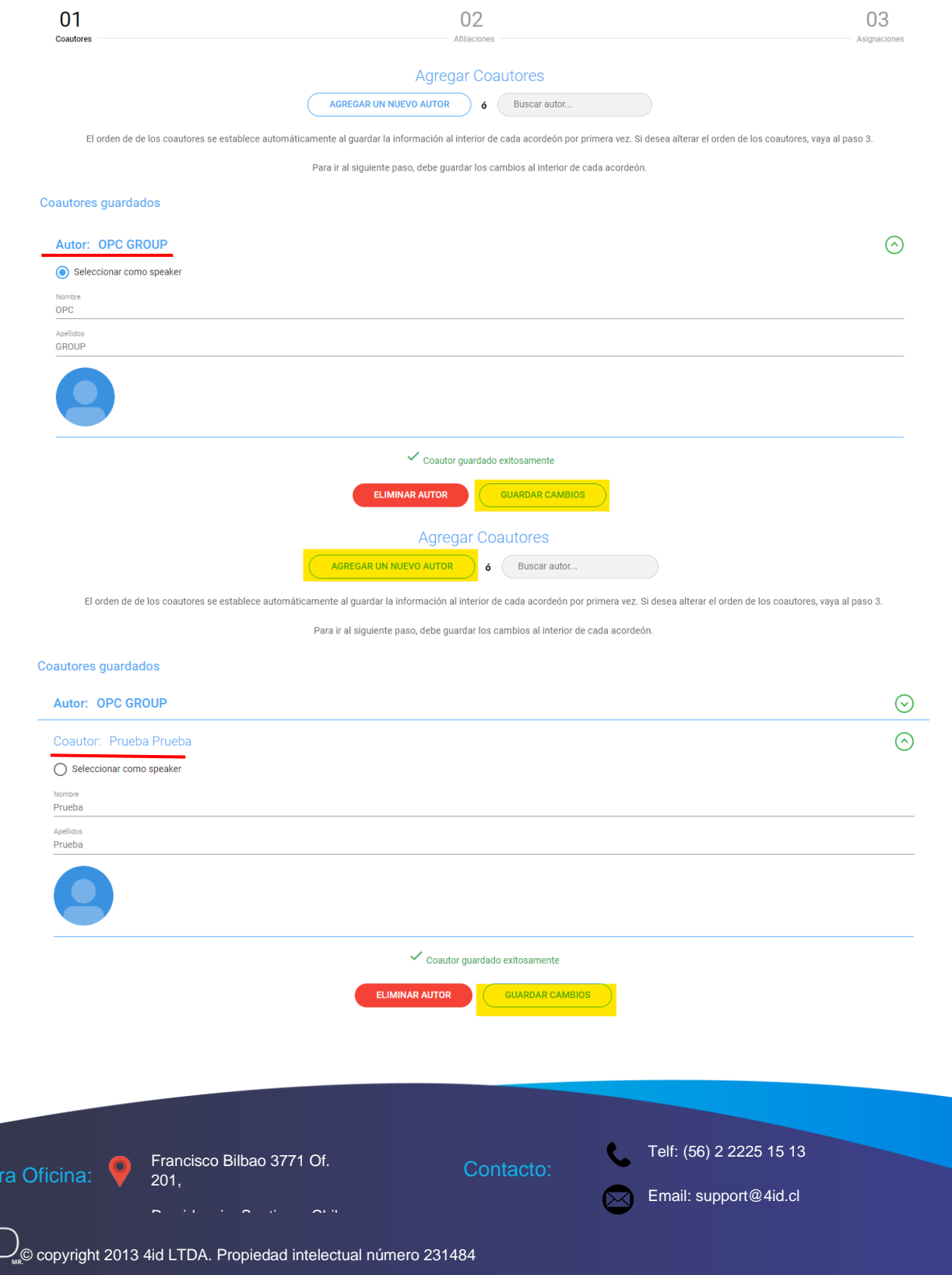

 $\frac{1}{2}$ 

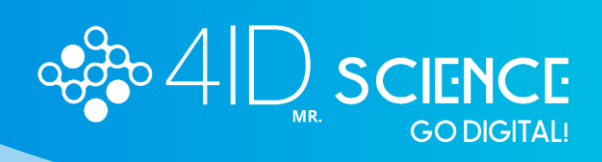

5. Una vez añadida y guardada la información de todos los autores, seleccionar continuar al paso 2, crear afiliaciones:

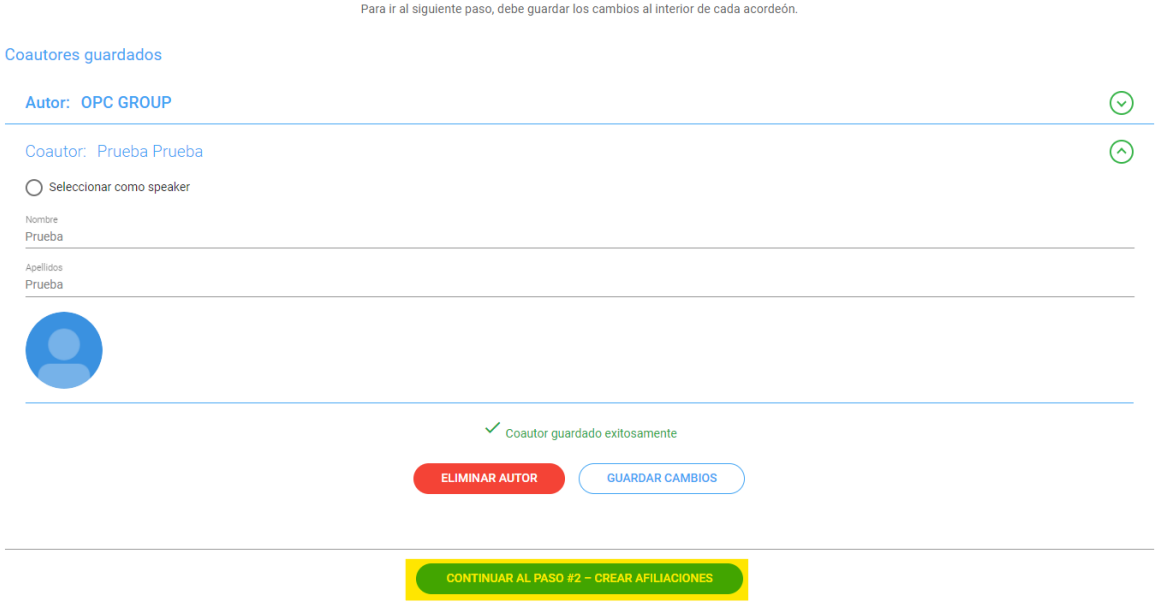

## Agregar cada una de las afiliciaciones que deban ser incluídas:

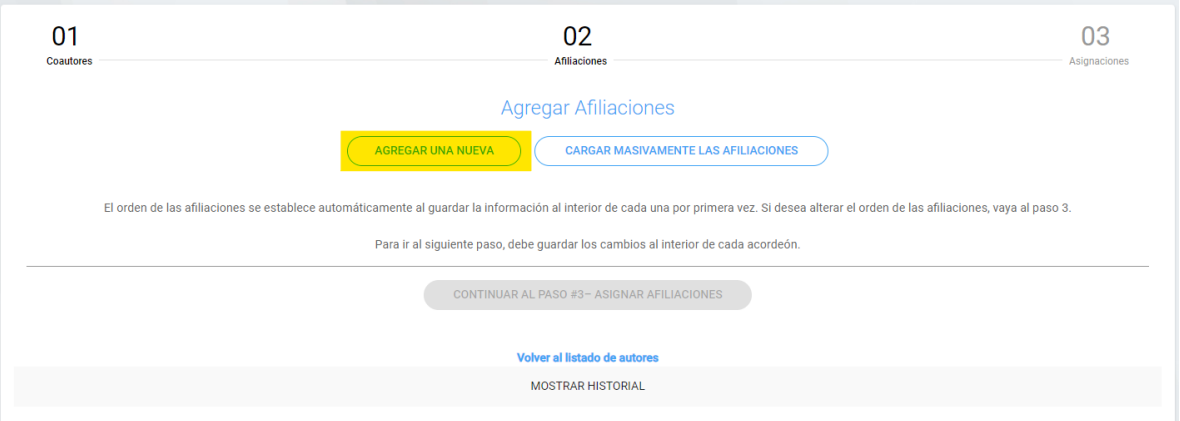

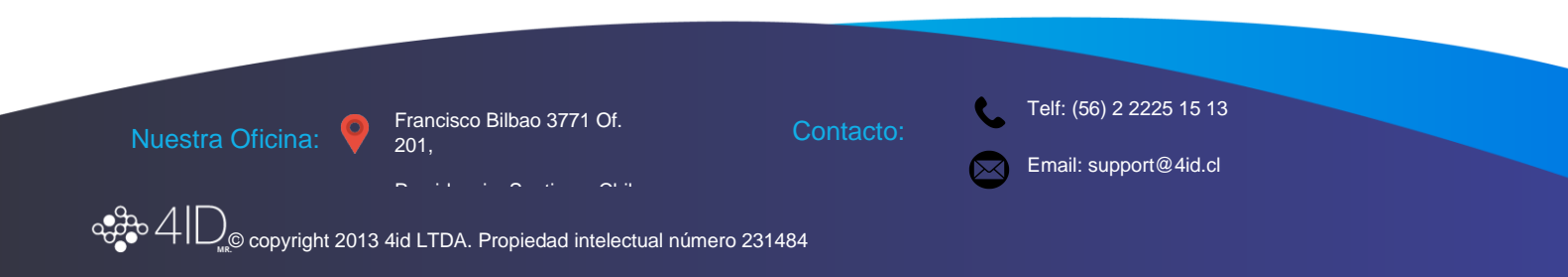

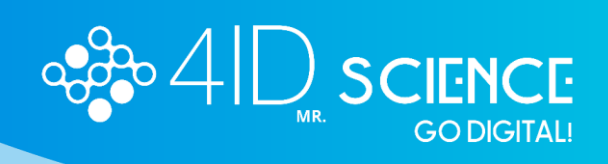

Llenar la información (Institución, Departamento, Facultad, Dirección, Ciudad, País) y guardar afiliación:

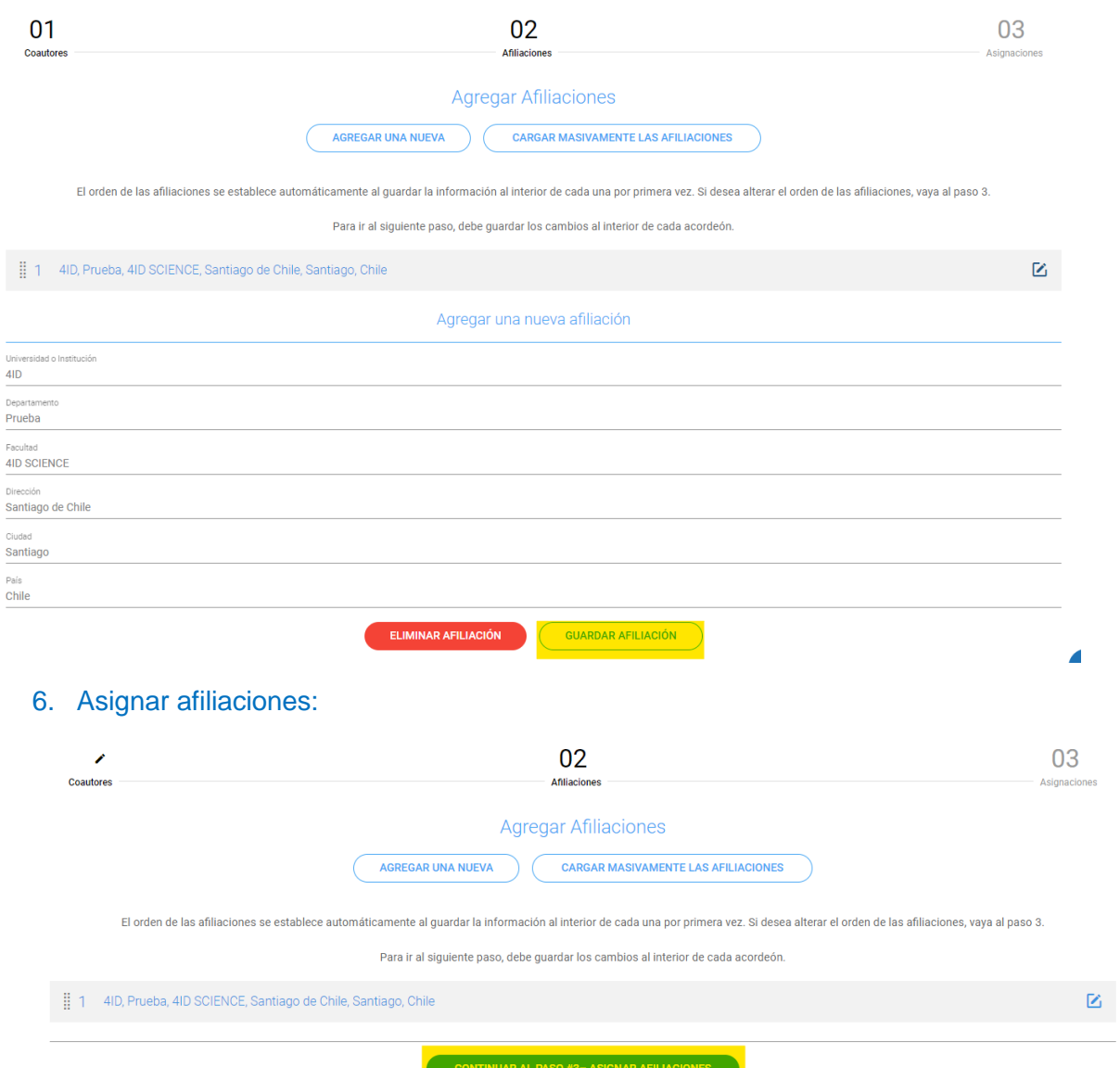

Del lado izquierdo se presentan el listado de autores y del lado derecho el listado de afiliaciones.

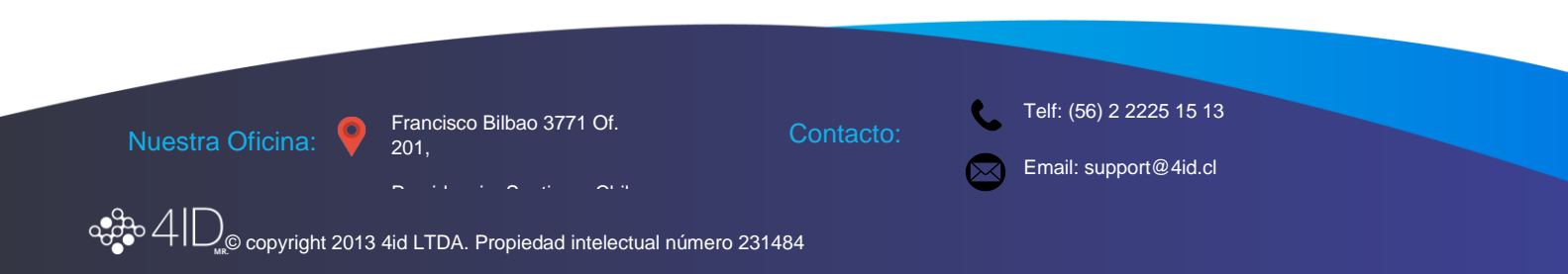

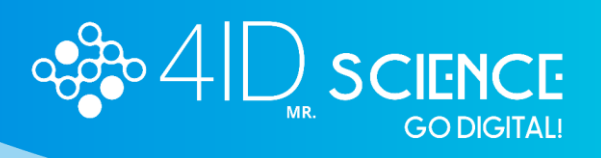

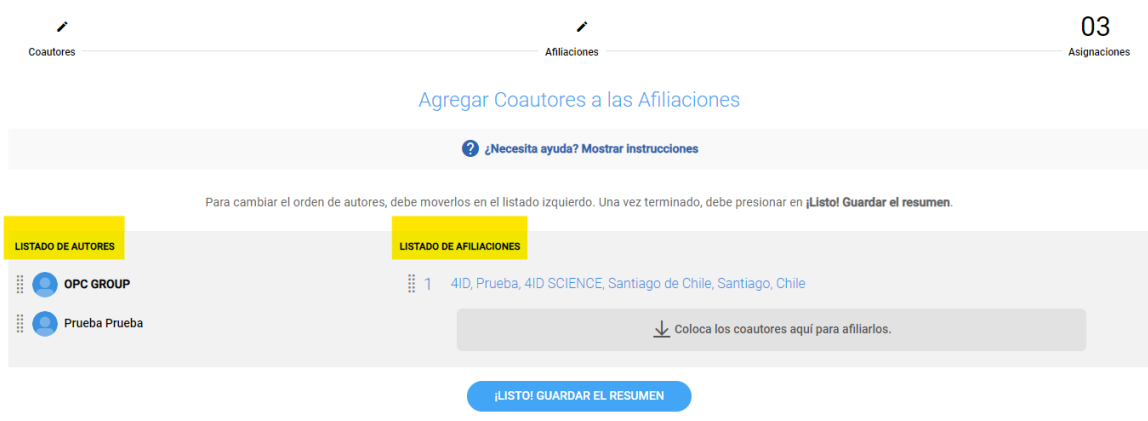

Para asignar las afiliaciones, se debe arrastrar el nombre del autor hasta la afiliación correspondiente. Una vez finalizado este paso, seleccionar guardar el resumen:

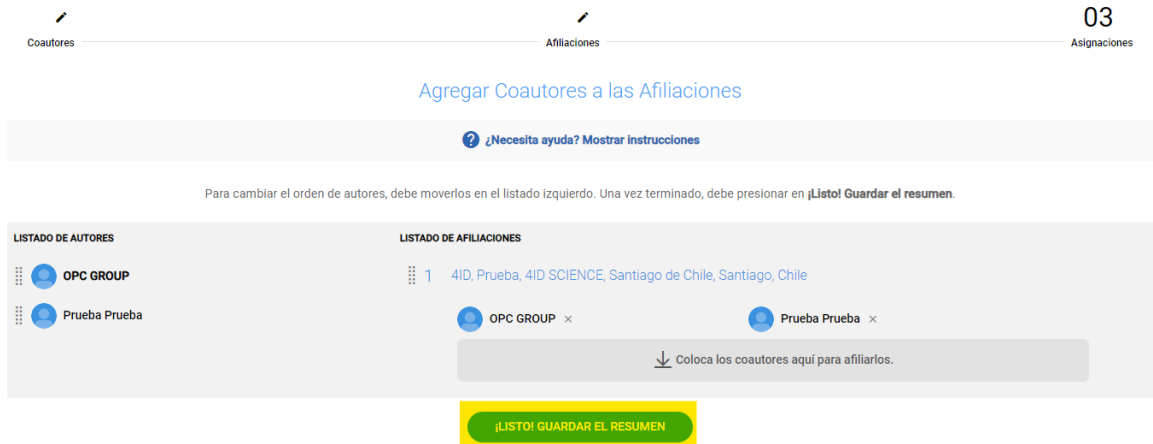

Por último, dirigirse a la pantalla de inicio donde se creó el resumen y presionar en "Enviar Resumen"

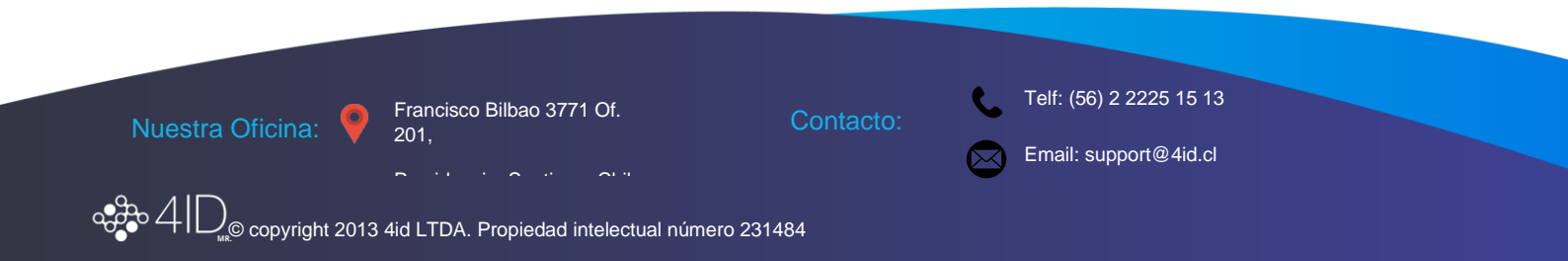

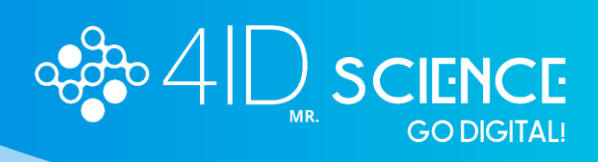

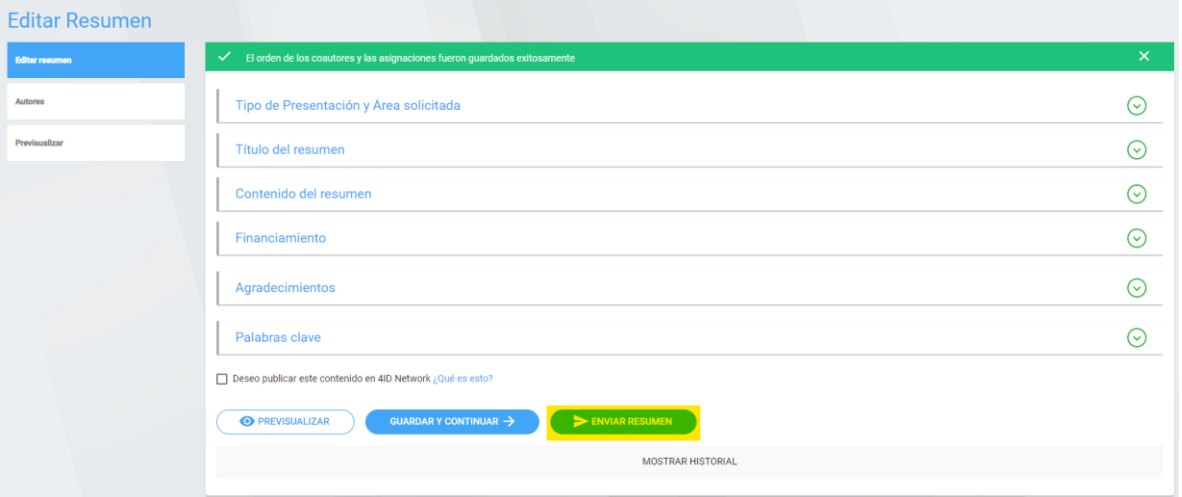

Saldrá un aviso de que el resumen ha sido enviado a revisión:

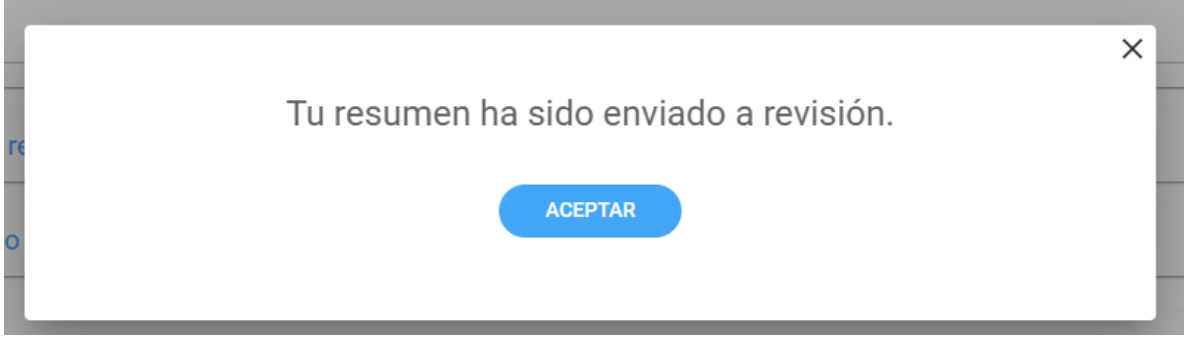

Es importante destacar que si no presionan "enviar resumen", este quedará guardado como borrador y no podrá ser revisado hasta su envío.

Finalmente, en el módulo de resúmenes podrá revisar en qué estado se encuentra su resumen:

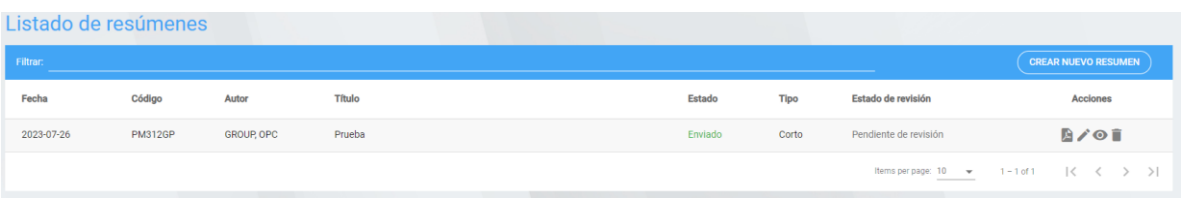

**Si necesita asistencia escríbanos a nuestra mesa de ayuda:**

**Email support@4id.cl**

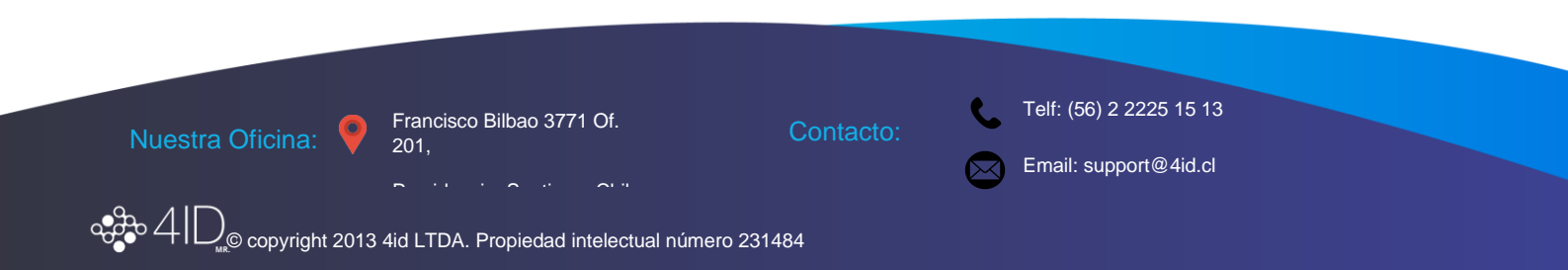